# **BambooHR / HireRight Integration Configuration Settings Guide**

# *\*bamboohr\**

#### **Table of Contents**

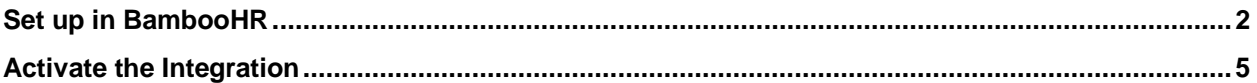

**Pre-requisites:** Customer must have an active HireRight account. Existing HireRight clients can contact the HireRight Client Engagement Team at [clientengagementteam@hireright.com](mailto:clientengagementteam@hireright.com) to request the integration set up. Customers will need to execute a Modification of Services (MOD) with HireRight.

These materials are provided for general informational purposes. They are not intended to be comprehensive and should not be construed as legal advice. HireRight does not warrant any statements in these materials. HireRight's products and services are provided under the terms and conditions of HireRight's screening services agreement and any applicable product-specific addenda, and pursuant to HireRight policies, guidelines and procedures. Please contact HireRight for more information. HireRight's private<br>investigation licenses can be found at: https://www.hir

#### <span id="page-1-0"></span>**Set up in BambooHR**

**1.** Customer will configure their BambooHR environment with the appropriate HireRight Background Check Candidate Statuses

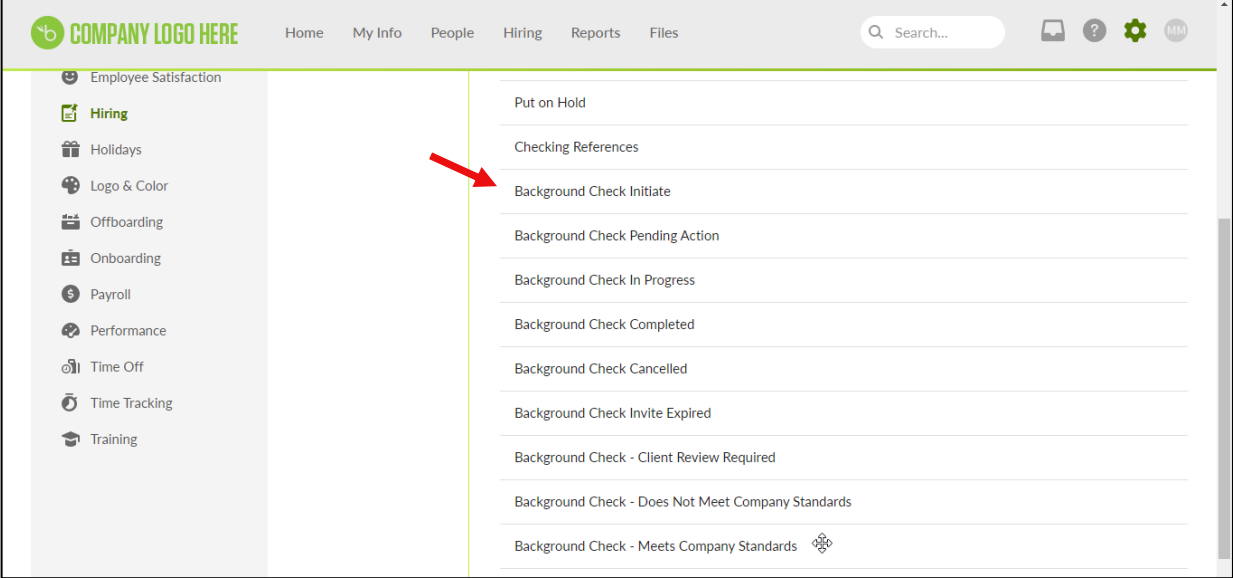

**2.** Within **BambooHR** user navigates to **Settings** and then **Hiring**

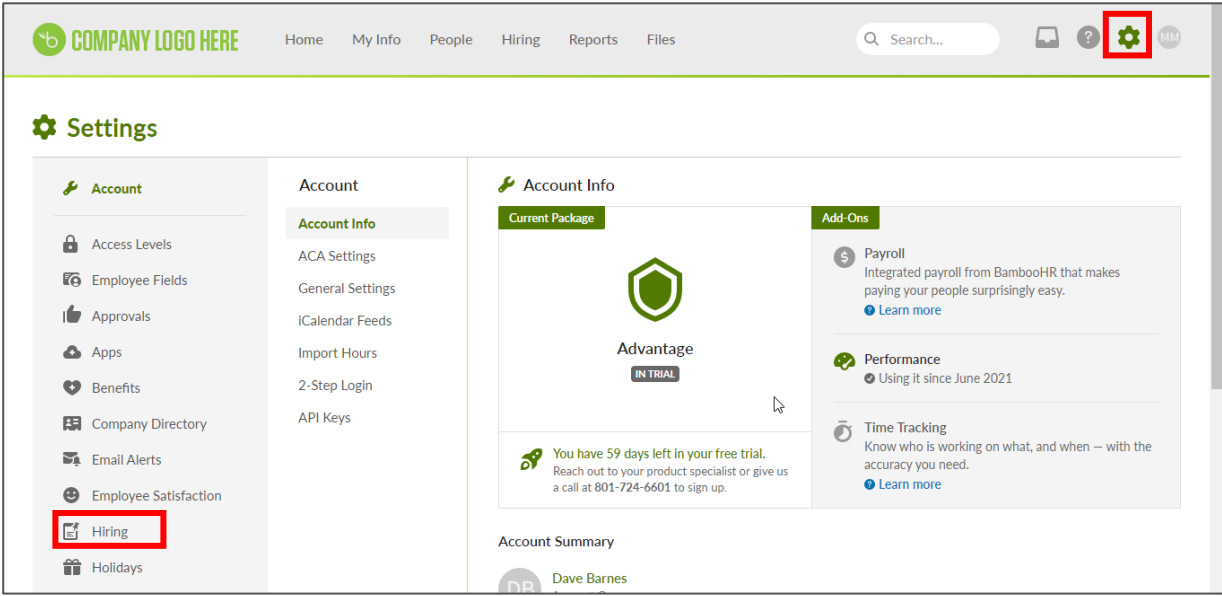

These materials are provided for general informational purposes. They are not intended to be comprehensive and should not be construed as legal advice. HireRight does not warrant any statements in these materials. HireRight's products and services are provided under the terms and conditions of HireRight's screening services agreement and any<br>applicable product-specific addenda, and pursuant

**3.** User clicks Add Status button

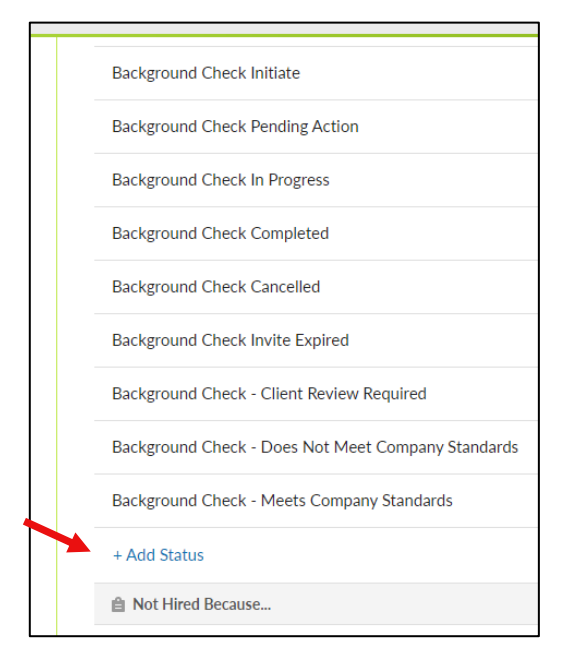

**4.** User inputs the provided HireRight background Check Statuses and clicks **Add** button

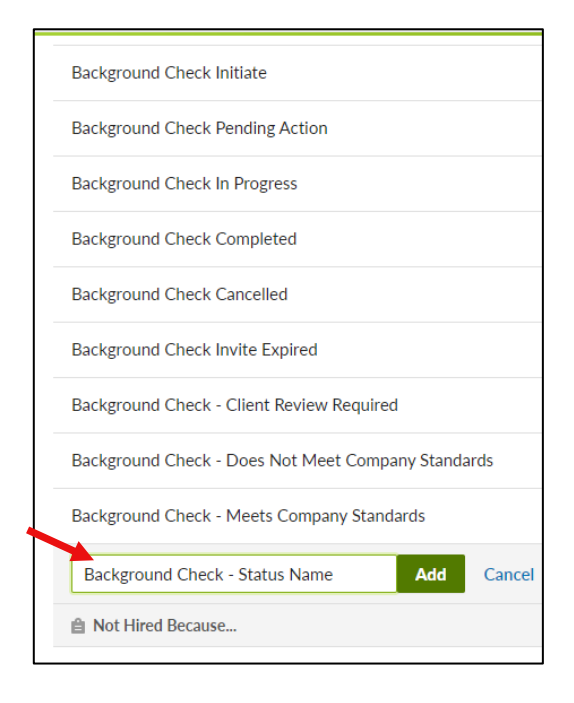

These materials are provided for general informational purposes. They are not intended to be comprehensive and should not be construed as legal advice. HireRight does not warrant any statements in these materials. HireRight's products and services are provided under the terms and conditions of HireRight's screening services agreement and any<br>applicable product-specific addenda, and pursuant

**5.** The following 9 statuses will be configured by the customer in BambooHR during implementation.

**NOTE: These values must be configured exactly as stated in the list otherwise activation will fail**

#### **BambooHR Status**

**Background Check Initiate** 

Background Check Pending Action

Background Check In Progress

**Background Check Completed** 

Background Check Cancelled

Background Check Invite Expired

Background Check Completed - Meets Company Standards

Background Check Completed - Client Review Required

Background Check Completed - Does Not Meet Company Standards

#### <span id="page-4-0"></span>**Activate the Integration**

**Pre-requisites:** Customer must have an active HireRight account. HireRight Technical Consultant has granted authorized customer Super User **BambooHR** account set up permission.

- **1.** Within **HireRight,** Super User navigates to **Account Setup** and then **BambooHR**
- **2.** User inputs their **BambooHR** Subdomain and clicks **Submit**

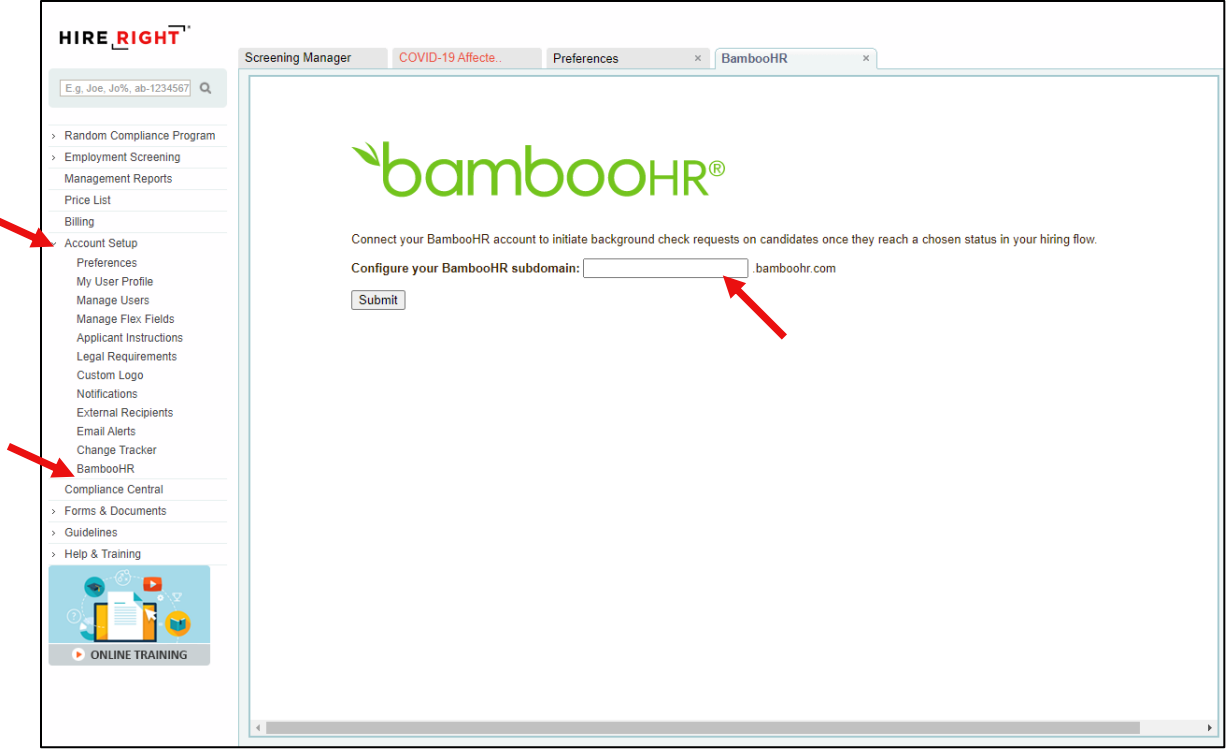

These materials are provided for general informational purposes. They are not intended to be comprehensive and should not be construed as legal advice. HireRight does not warrant any statements in these materials. HireRight's products and services are provided under the terms and conditions of HireRight's screening services agreement and any<br>applicable product-specific addenda, and pursuant

 $\mathsf{r}$ 

**3.** User will be redirected to the **BambooHR** login page and will login to their **BambooHR** account

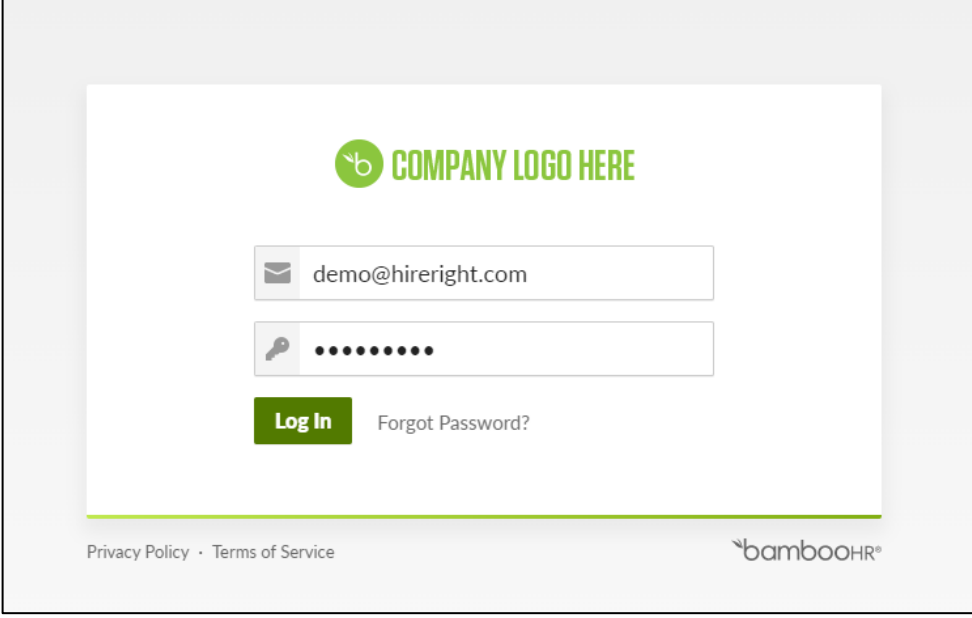

**4.** Upon successful authentication the following screen is displayed showing that the integration is active.

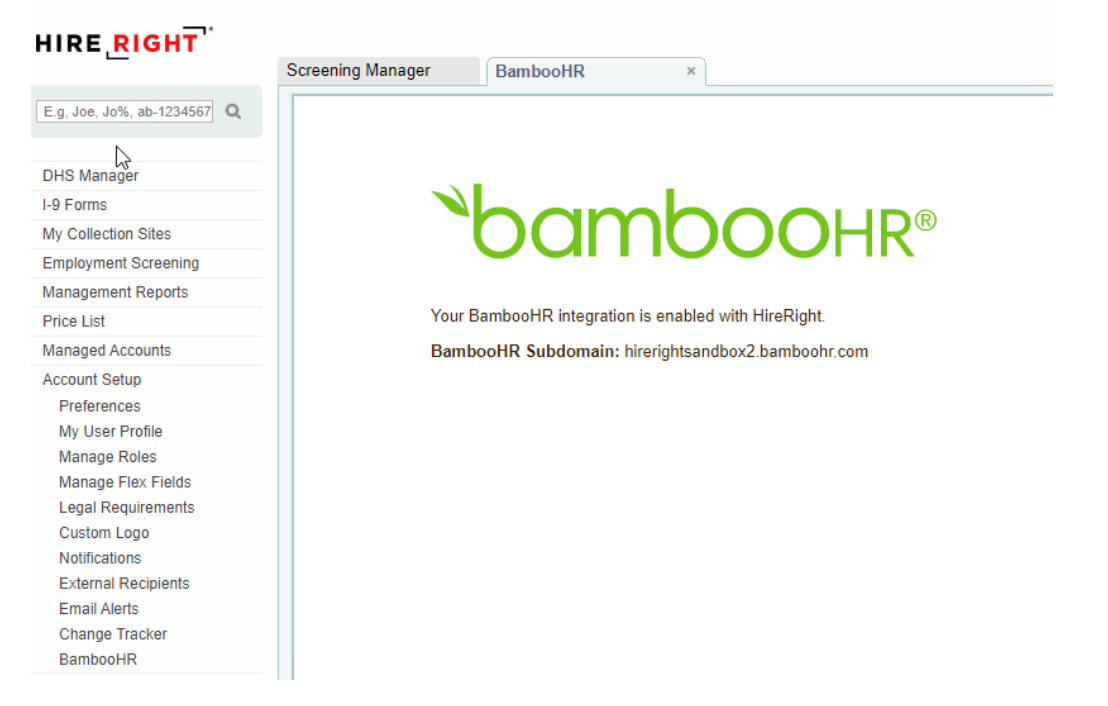

These materials are provided for general informational purposes. They are not intended to be comprehensive and should not be construed as legal advice. HireRight does not warrant any statements in these materials. HireRight's products and services are provided under the terms and conditions of HireRight's screening services agreement and any applicable product-specific addenda, and pursuant to HireRight policies, guidelines and procedures. Please contact HireRight for more information. HireRight's private<br>investigation licenses can be found at: https://www.hir

If the integration fails to be activated successfully the following screen will be displayed allowing the user to Try Again

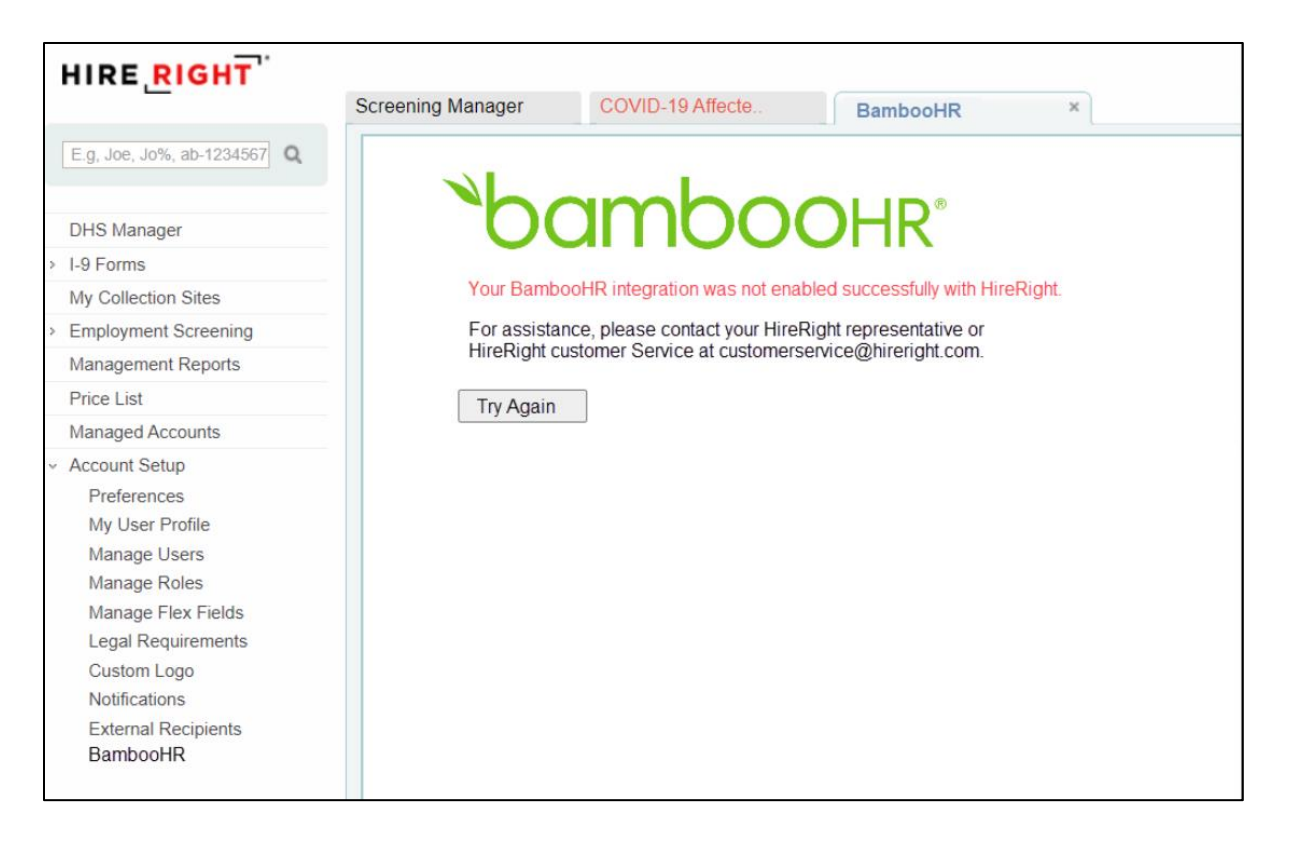

#### **Have Questions? We Have Answers.**

**[Contact Us](https://www.hireright.com/contact-us)** or connect with us through Live Help.

**[Check out our Available Training](https://www.hireright.com/InstructorLedTraining)** and register for a session.

**[Explore Our Resource Library](https://www.hireright.com/resources#resources-search)**

These materials are provided for general informational purposes. They are not intended to be comprehensive and should not be construed as legal advice. HireRight does not warrant any statements in these materials. HireRight's products and services are provided under the terms and conditions of HireRight's screening services agreement and any applicable product-specific addenda, and pursuant to HireRight policies, guidelines and procedures. Please contact HireRight for more information. HireRight's private<br>investigation licenses can be found at: https://www.hir